※- BVIB -

## **Egyedi beszerzési ár rögzítése**

≡ Demo Demó Verzió (Atelephely)

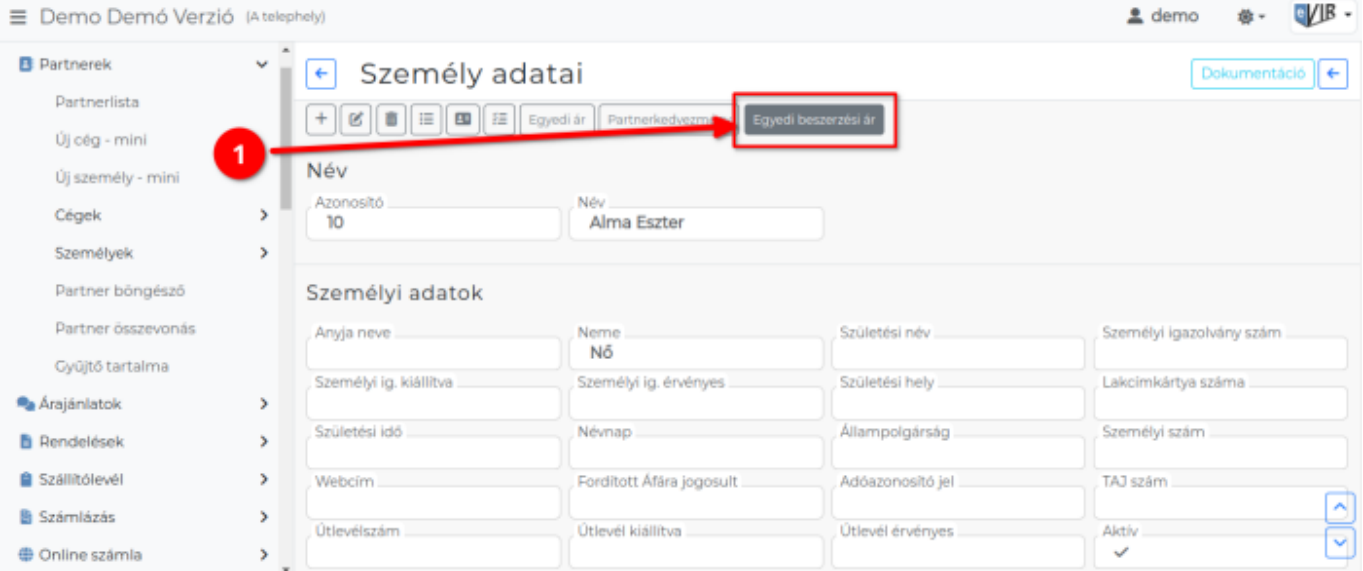

A [partnyernyilvántartásba](https://doc.evir.hu/doku.php/evir:partnerek:partner_nyilvantartas) rögzített [cégek](https://doc.evir.hu/doku.php/evir:partnerek:ceg_rogzites) és [személyek](https://doc.evir.hu/doku.php/evir:partnerek:szemely_rogzites) kétféleképpen kaphatnak egyedi beszerzési árat a [cikkszámokhoz:](https://doc.evir.hu/doku.php/evir:torzsadatok:cikktorzs:cikkszamok)

**1. [Partnerek](https://doc.evir.hu/doku.php/evir:partnerek:partner_nyilvantartas) → Partnerlista** menüben a partnert meg kell keresni, majd a partnerre kattintani és a partner nézegetőben a navigációs részen levő **Egyedi beszerzési ár** gombra kattintva, vagy

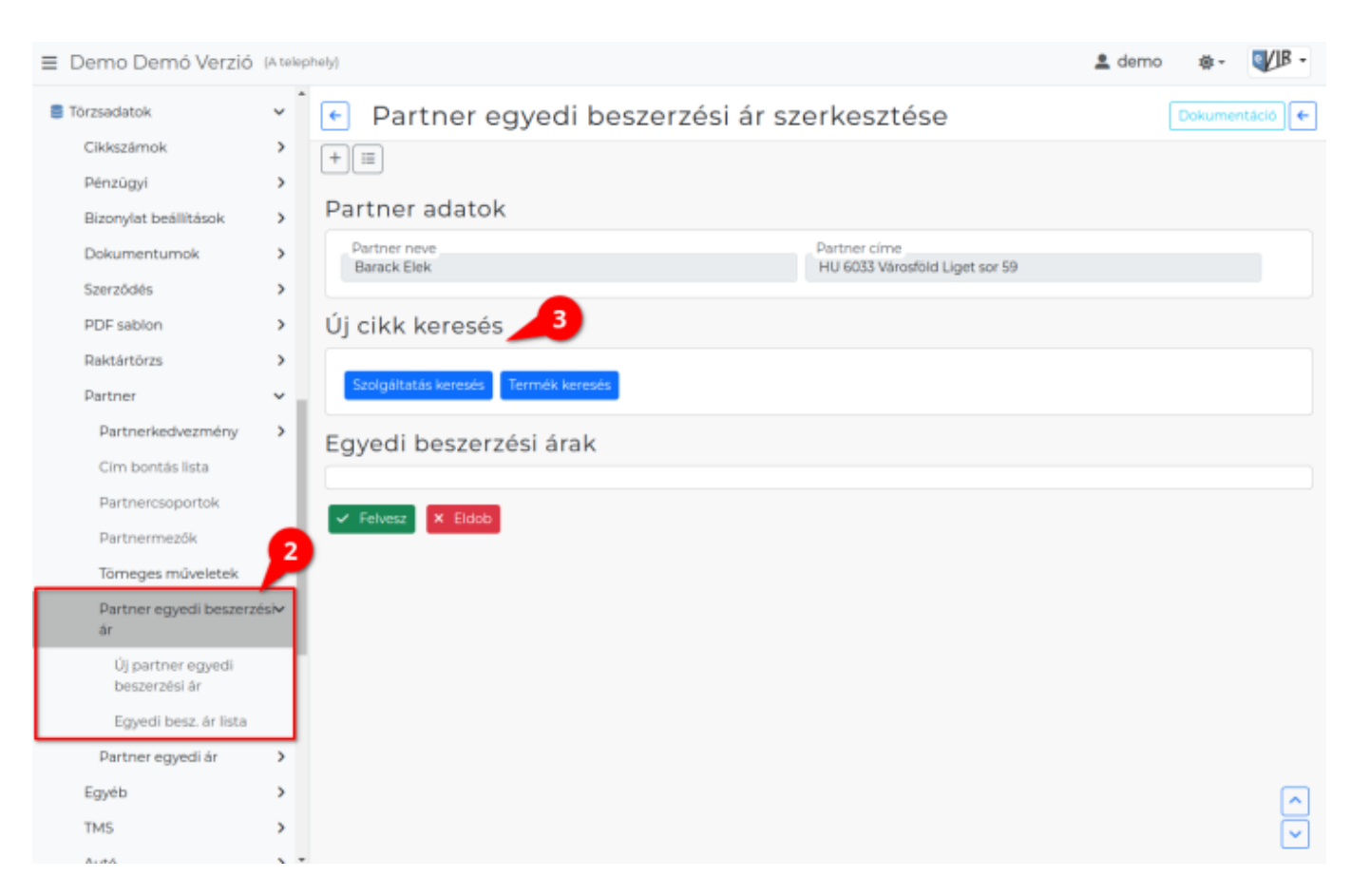

**2. [Törzsadatok](https://doc.evir.hu/doku.php/evir:torzsadatok:torzsadat_kezeles) → [Partner](https://doc.evir.hu/doku.php/evir:torzsadatok:partner:torzs_partner) → [Partner egyedi beszerzési ár](https://doc.evir.hu/doku.php/evir:torzsadatok:partner:partner_egyedi_beszerzesi_ar:partner_egyedi_beszerzesi_ar_menu) → Új partner egyedi**

**beszerzési ár** menüpont alatt a **[partner kiválasztása](https://doc.evir.hu/doku.php/evir:bizonylatok:partner_adatok)** után ugyanolyan felületre érkezünk.

- **3.** Az **Új cikk keresése** területen kell kiválasztani a cikkeket.
	- **| Szolgáltatás keresés |** gombra kattintva a [szolgáltatás](https://doc.evir.hu/doku.php/evir:torzsadatok:cikktorzs:szolgaltatasok) kiválasztása.
	- **| Termék keresés |** gombra kattintva [termék](https://doc.evir.hu/doku.php/evir:torzsadatok:cikktorzs:termekek) kiválasztása.

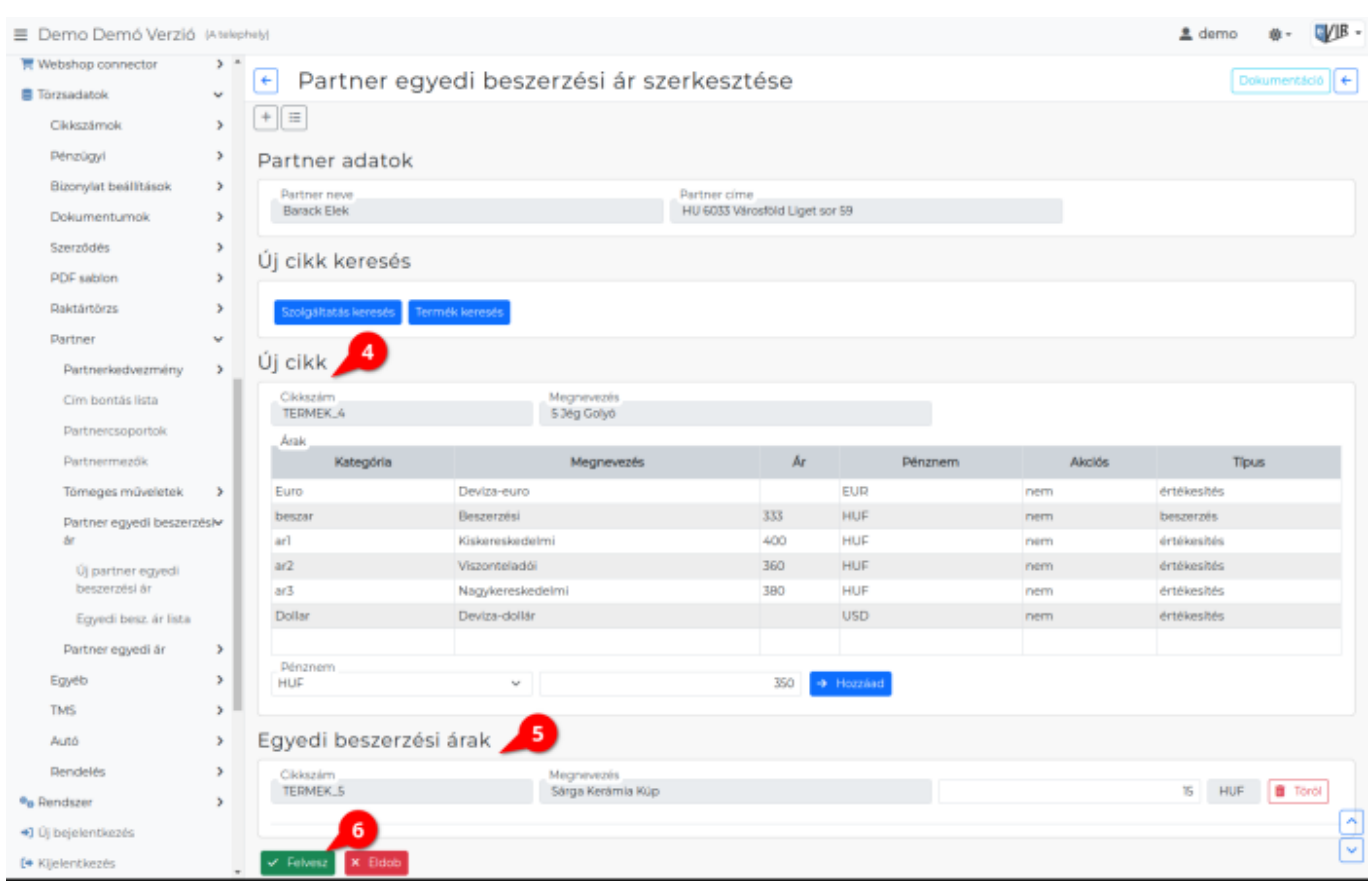

- **4. Új cikk** területen történik a kiválasztott cikkszámhoz az egyedi beszerzési ár megadása. **Cikkszám**
	- **Megnevezés**
	- **Árak** lista
	- **[Pénznem](https://doc.evir.hu/doku.php/evir:torzsadatok:penzugyi:penznemek)**
	- **Egyedi nettó ár**
	- **Bula Hozzáad | g**ombra kattintva hozzáadja az Egyedi beszerzési árakhoz a megadott árat.
- **5. Egyedi beszerzési árak** területen a partner egyedi beszerzési árainak módosítására, törlésére van lehetőség.
- **6.**A **| Felvesz |** [gombra kattintva](https://doc.evir.hu/doku.php/evir:alapok:funkcio_gombok) elmenti az adatokat az adatbázisba.

Kapcsolódó oldalak:

[Árkategóriák](https://doc.evir.hu/doku.php/evir:torzsadatok:cikktorzs:arkategoriak:arkategoriak)

From: <https://doc.evir.hu/> - **eVIR tudásbázis**

Permanent link:

**[https://doc.evir.hu/doku.php/evir:torzsadatok:partner:partner\\_egyedi\\_beszerzesi\\_ar:partner\\_egyedi\\_beszerzesi\\_ar\\_rogzites](https://doc.evir.hu/doku.php/evir:torzsadatok:partner:partner_egyedi_beszerzesi_ar:partner_egyedi_beszerzesi_ar_rogzites)**

Last update: **2024/04/04 12:31**

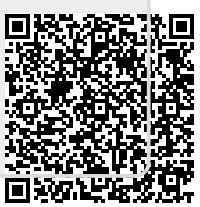